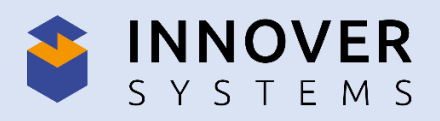

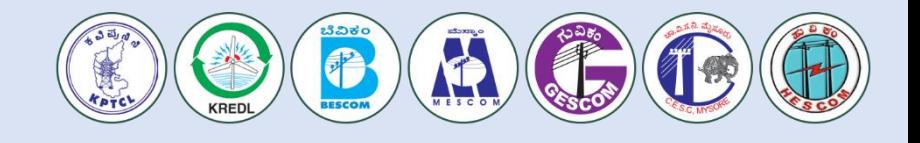

# **INNOVER SYSTEM PVT LTD, PUNE**

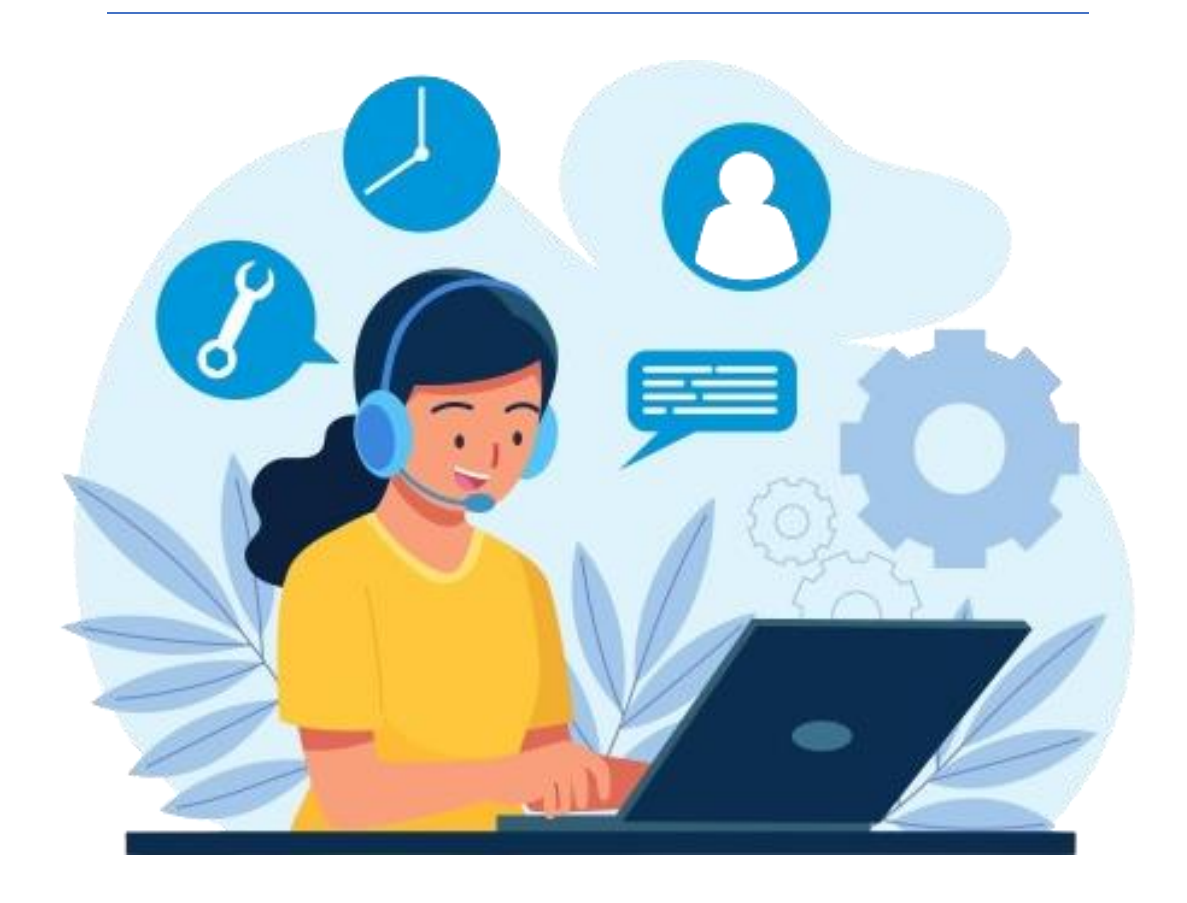

## **INNOVER SYSTEM SUPPORT PORTAL**

**Raise Ticket URL(Vendor's & Krdel Official's):** <https://krdel-support-ticket.innoversystems.com/upload/>

**Staff Admin Control Panel(Admin):** <https://krdel-support-ticket.innoversystems.com/upload/scp>

**Office New Phone Number: 020 66664325 Support WhatsApp Number : +91 7499250457**

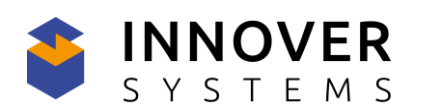

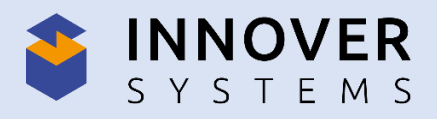

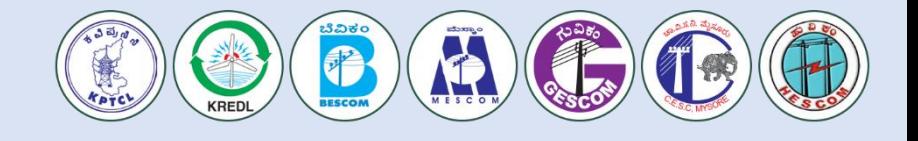

### **User Panel:** (URL -[https://krdel-support](https://krdel-support-ticket.innoversystems.com/upload/)[ticket.innoversystems.com/upload/](https://krdel-support-ticket.innoversystems.com/upload/))

To open a new ticket, firstly we need to Sign In with valid credentials. After Sign In successfully.We will redirect to the home page. On the home page, we can able to view the Ticket List.

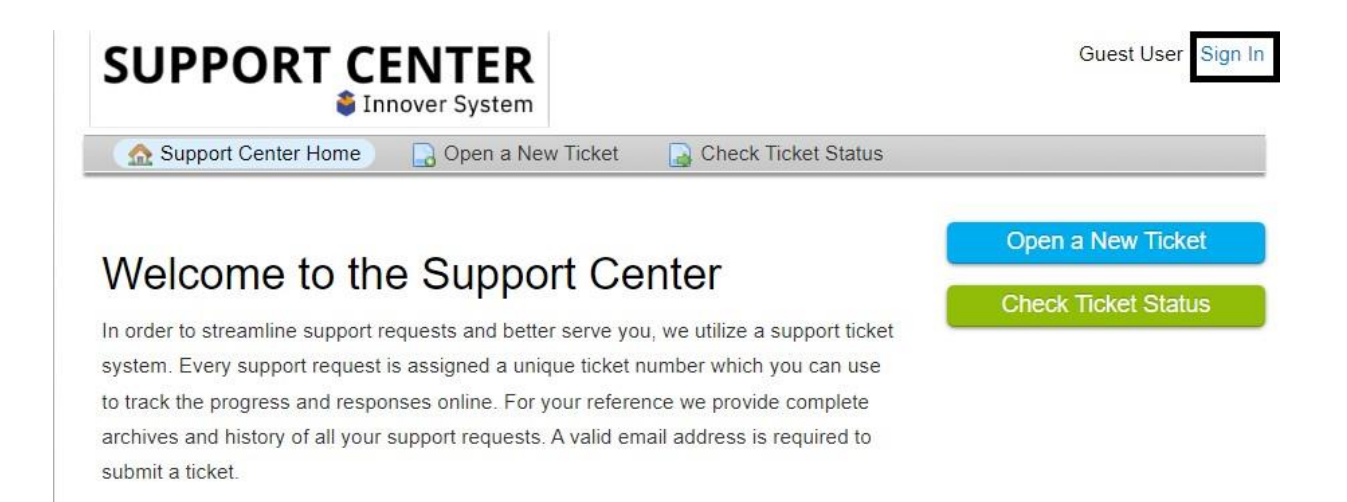

#### **Ticket Raise:**

To raise a ticket, click on "Open a New Ticket", it will be redirected to a new blank ticket form.

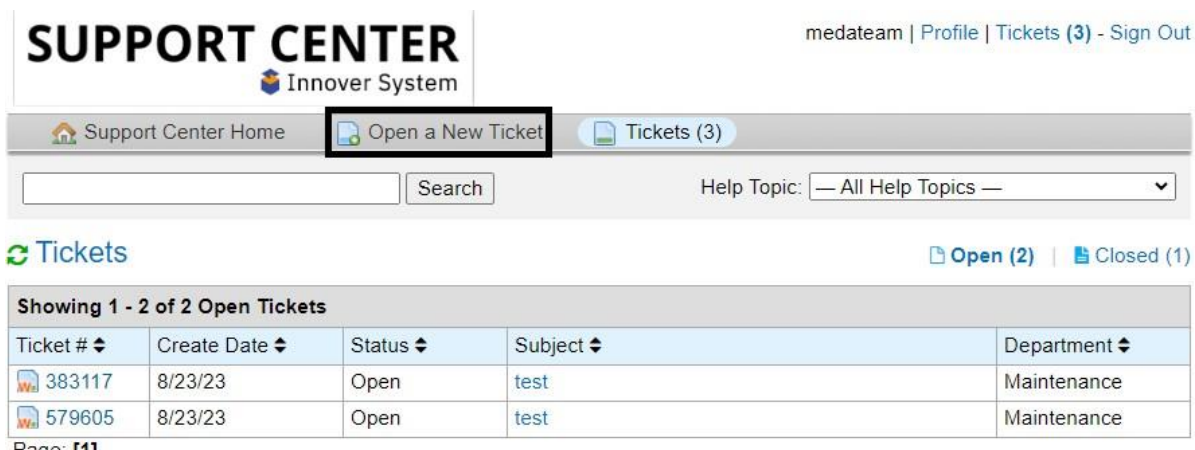

Page: [1]

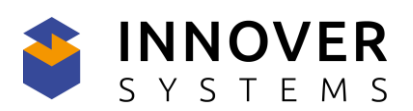

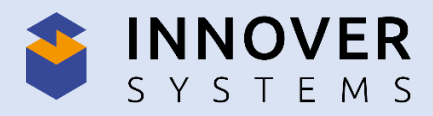

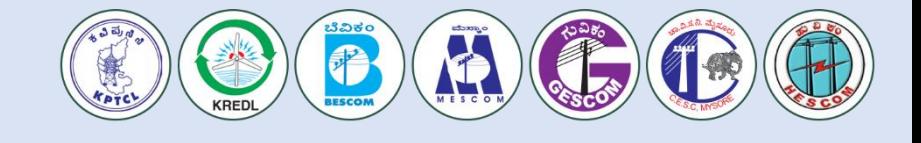

Where we can share the required detail fields for the ticket, i.e., Email, Topic, &

Issue Summery.We can attach the issue file as well.

After successfully adding all the details, click on the "Create Ticket" button.

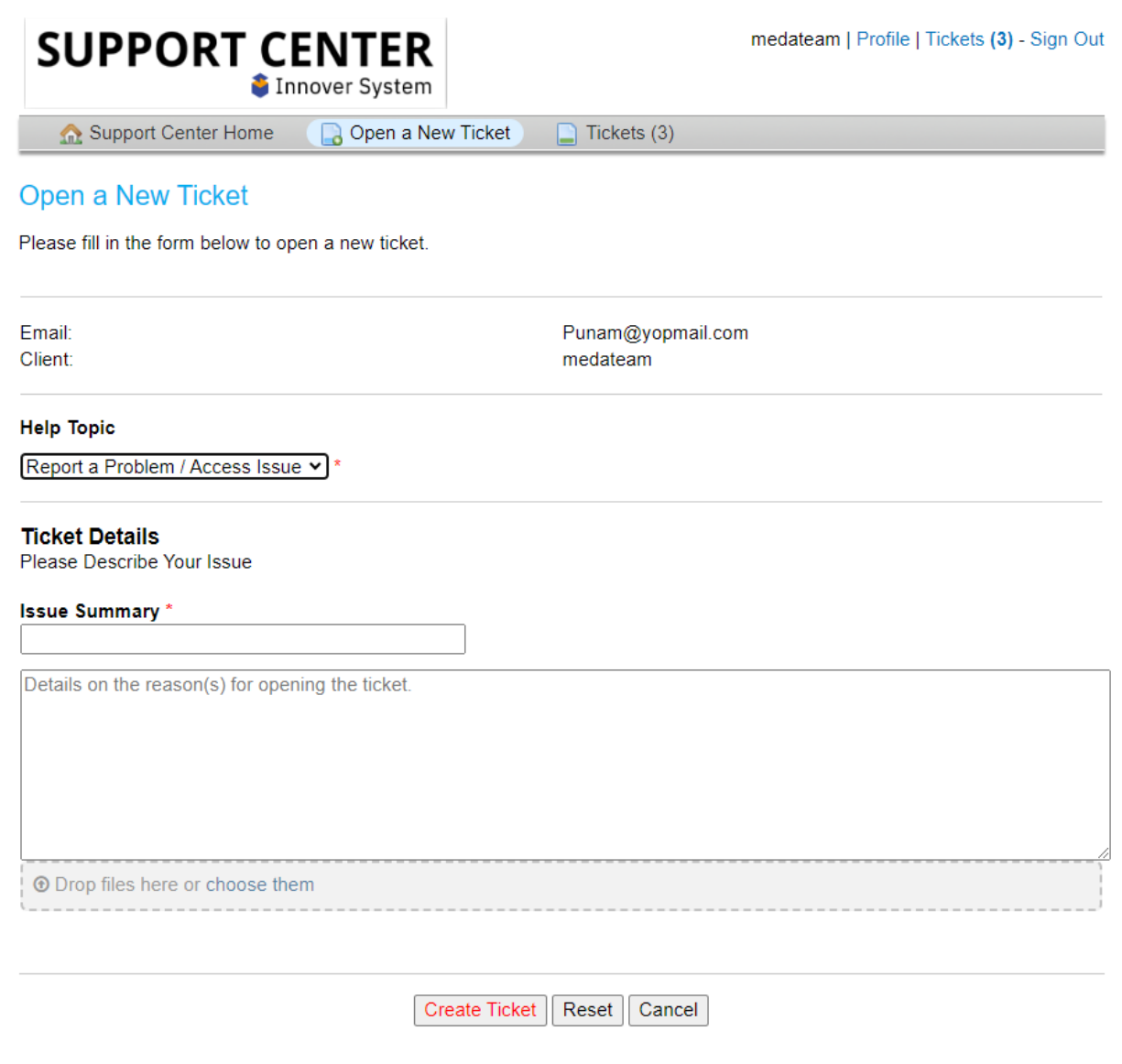

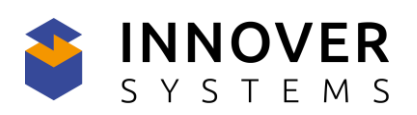

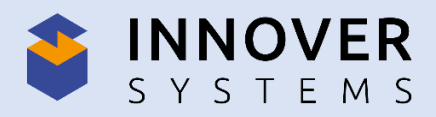

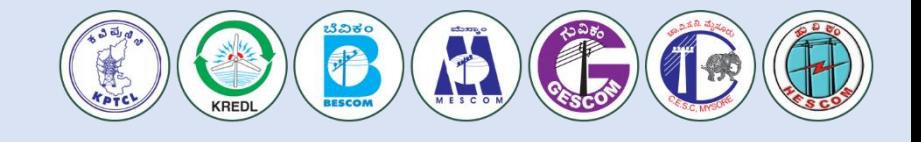

Once we have successfully created the ticket, we will be redirected to a confirmation of the ticket request being created. We will get a Ticket Id against the created ticket as shown in thebelow image.

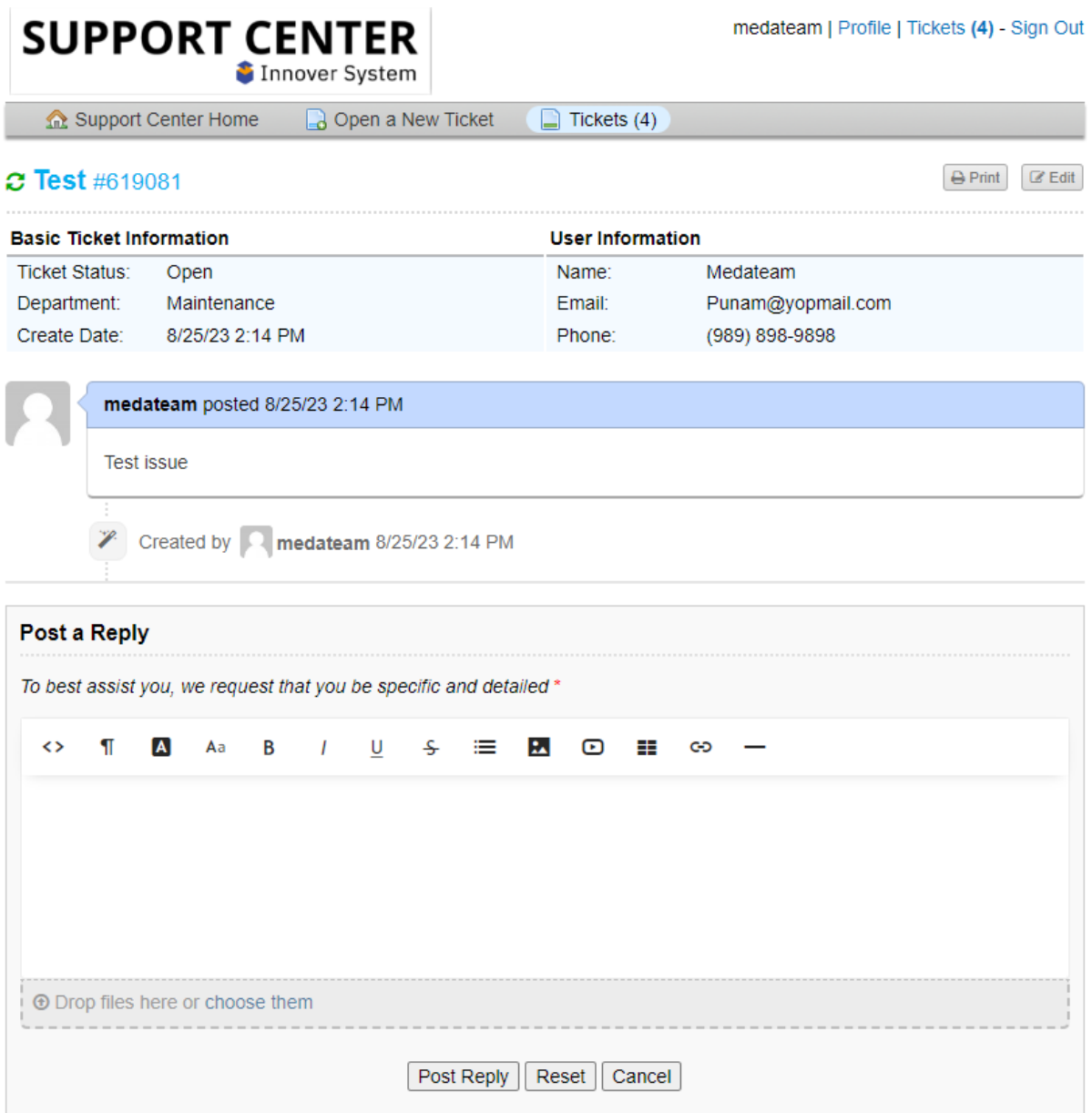

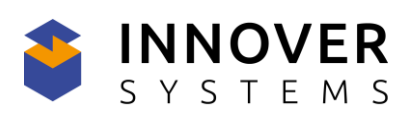

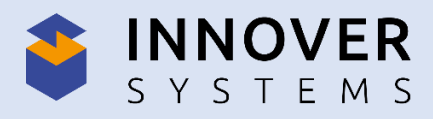

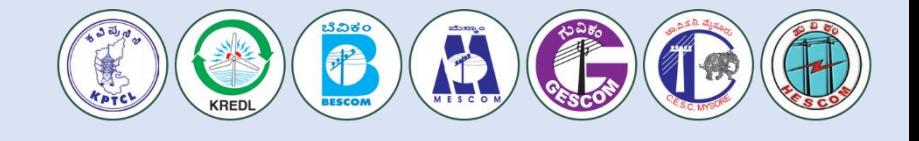

#### **Tickets**:

Through the ticket ID, we will track our all issue activity.

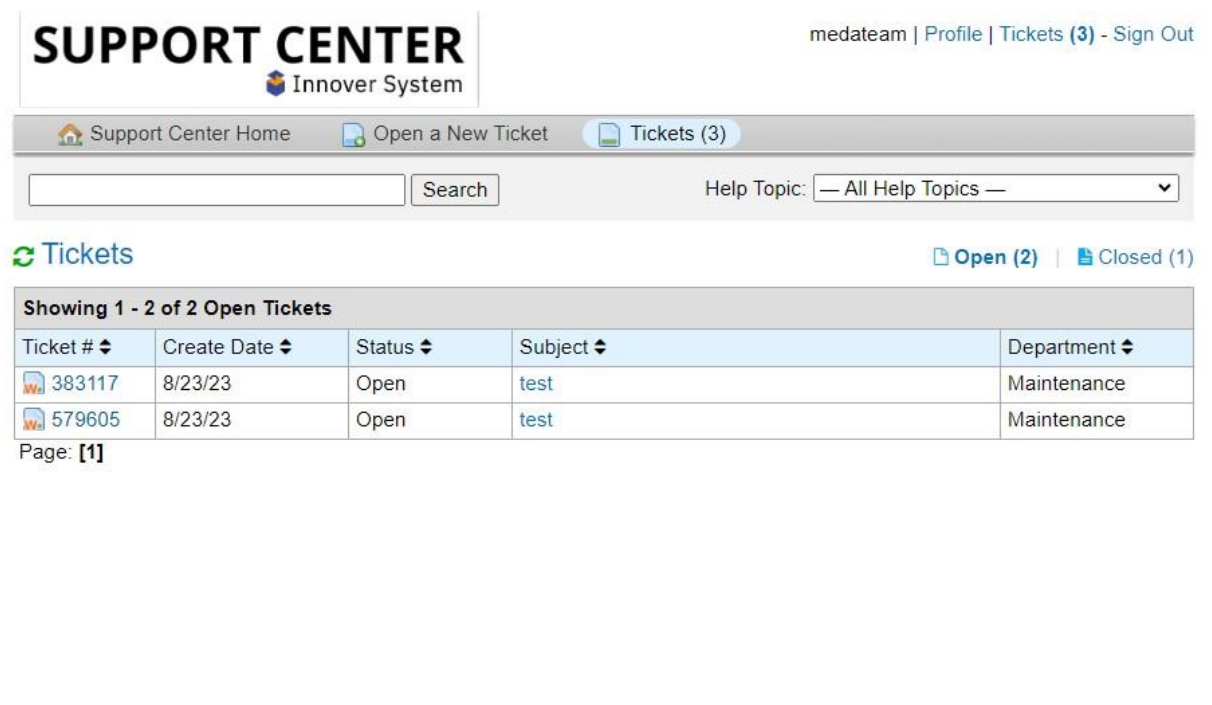

Once the assigned team responds to our ticket, it will reflect on our panel eg. If the assigned team resolves the issue, it will be reflected in the "closed" tab. Status wise we will able to viewthe tickets.

Open - Tickets in Open include Answered and overdue tickets that the assigned team is the lastrespondent on.

Closed – All closed tickets will be shown here. Tickets that are marked closed can be reopenedon response.

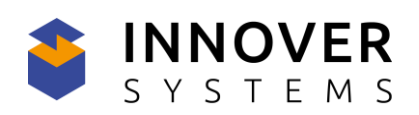